DataMAX Software Group, Inc. El Dorado Hills, CA 95762 USA

## Oracle SCM Cloud Suite Inventory Management Physical Inventory

This application is used to perform physical inventory counts. The user uses the physical inventory tags to record the physical counts of inventory items.

Workflow Documentation

2022

RFgen provides its customers Oracle-validated, ready-to-use suites of SCM Cloud applications. This document describes the business workflow used in this application.

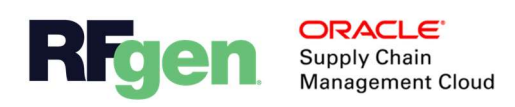

## Oracle SCM Cloud: Inventory Management Physical Inventory **Workflow**

Note: Before starting the IM Physical Inventory application, the user logs into their Organization then selects the app from the menu.

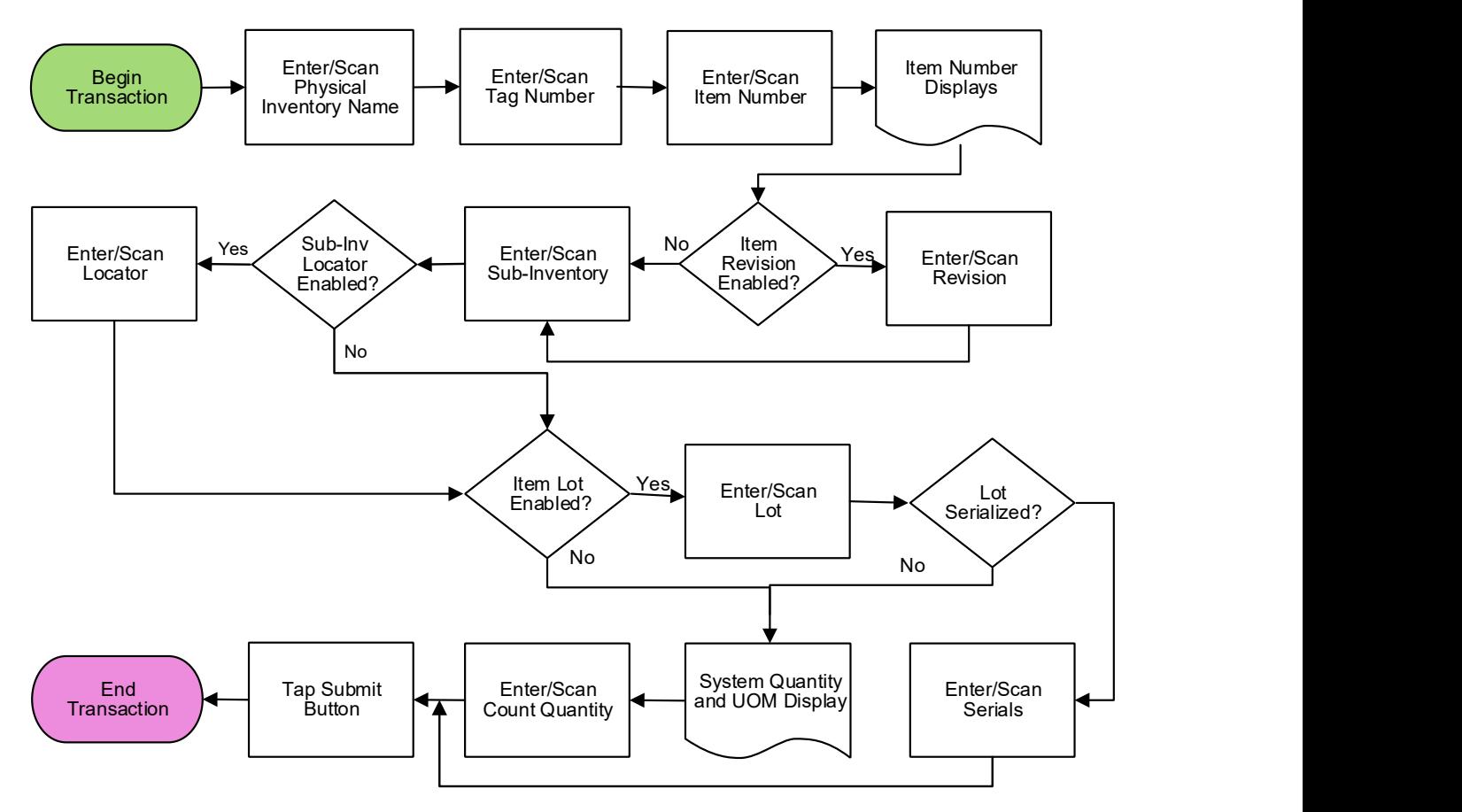

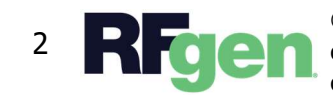

© 2022 RFgen Software. A division of DataMAX Software Group, Inc. All Rights Reserved. All other product, brand, and company name and logos are trademarks or registered trademarks of their respective owners.

## IM – Physical Inventory

This application is used to count physical inventory. The physical inventory tags are used to record the physical counts of inventory items.

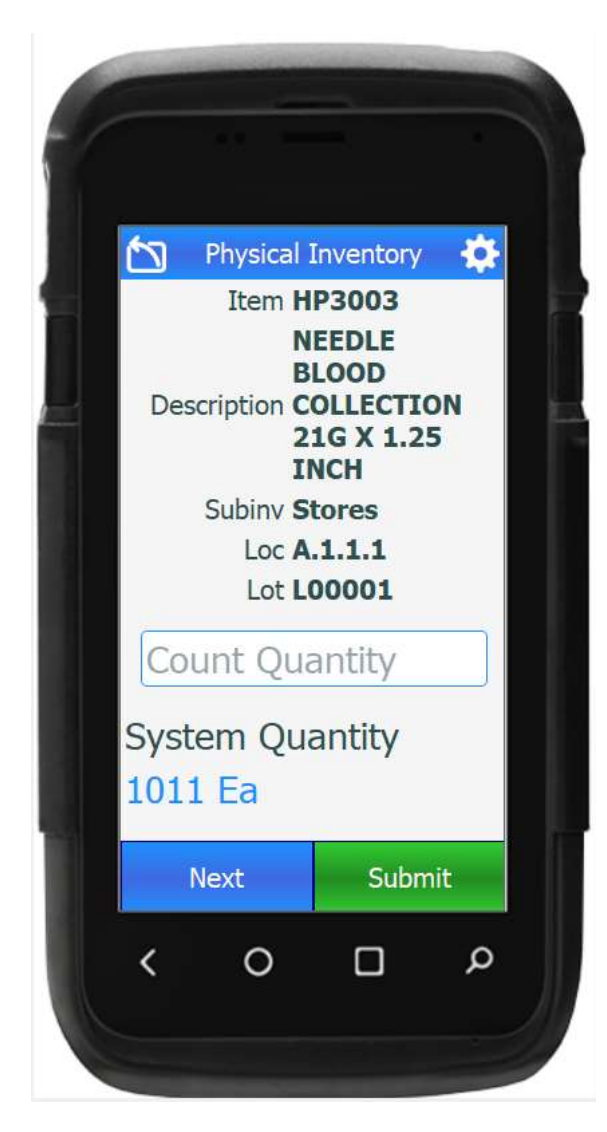

## Workflow Description

First the user scans, enters, or searches the physical inventory name.

Next, the user scans, enters or searches the tag number created in the physical inventory.

Next, the user scans, enters or searches the item number.

The item description and unit of measure (UOM) displays.

Next, if the inventory is revision-controlled, the Revision field displays, and the user scans, enters, or searches the revision.

Next, the user scans, enters, or searches the sub-inventory. If the Sub-inventory is locatorcontrolled, the locator field displays. The user scans, enters or searches the locator.

Next, if the item is lot-controlled, the user enters or scans the lot. If the item is not lotcontrolled, the user is not prompted to enter the lot and proceeds to enter the System

Quantity.

Next, if the lot is serialized, then the user enters or scans a count of serials defined for the lot, then proceeds to the final step.

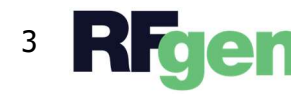

© 2022 RFgen Software. A division of DataMAX Software Group, Inc. All Rights Reserved. All other product, brand, and company name and logos are trademarks or registered trademarks of their respective owners.

If the lot is not serialized, the user is not prompted to enter the serials for lot, the proceeds to enter the System Quantity.

Next, the System Quantity and unit of measure (UOM) display. The user scans or enters the Count Quantity.

Finally, the user taps the **Submit** button and sends the transaction to the Oracle SCM Cloud.

The arrows in the top left corner takes the user back to the beginning of the application.

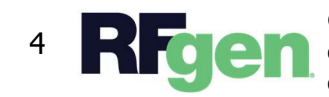

© 2022 RFgen Software. A division of DataMAX Software Group, Inc. All Rights Reserved. All other product, brand, and company name and logos are trademarks or registered trademarks of their respective owners.